# Programming Contest Control System<br>Contestant's Guide: Web Interface

# Contestant's Guide: Web

This guide is intended to explain the various components of the Programming Contest Control This guide is intended to explain the various components of the Programming Contest Control<br>System (PC^2) interface. Once teams navigate to thePC^2 web interface through a supported browser of their choosing (Firefox, Chrome, or Safari), they will be presented with the login screen. Internet Explorer is not supported.

## Logging in

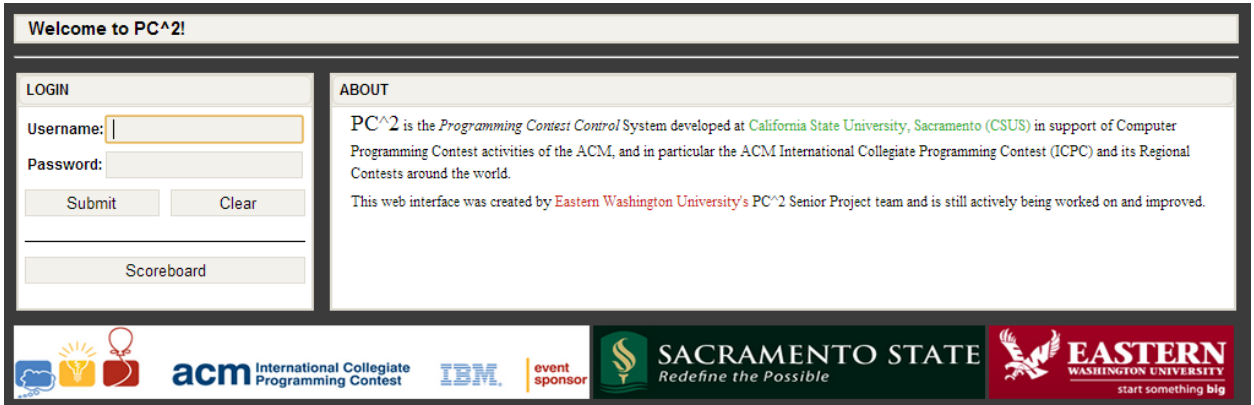

Login credentials will be provided by the contest administrator. To login to PC2, click once on the Username box on the login screen, enter your assigned team ID, press the TAB key or click on the<br>Password box, then enter your assigned password. Your team ID will be of the form teamXX, where X) Login credentials will be provided by the contest administrator. To login to PC2, click once on<br>the Username box on the login screen, enter your assigned team ID, press the TAB key or click on the<br>Password box, then enter your assigned team number (for example, "team3" or "team12"). After entering your team name and your assigned team number (for example, "team3" or "team12"). After entering your team name and<br>password, click on the Submit button to enter the team interface. Contest observers may view the scoreboard by clicking the Scoreboard button.

## **Submitting Solutions**

Once logged in, users may begin interacting with the contest. To submit a problem solution, will use the "SUBMIT RUN" panel. Select the problem that you are attempting to solve, the programming language that your solution is written in, and the source file of your solution. Finally, click the submit button to send your solution to the PC^2 judge.

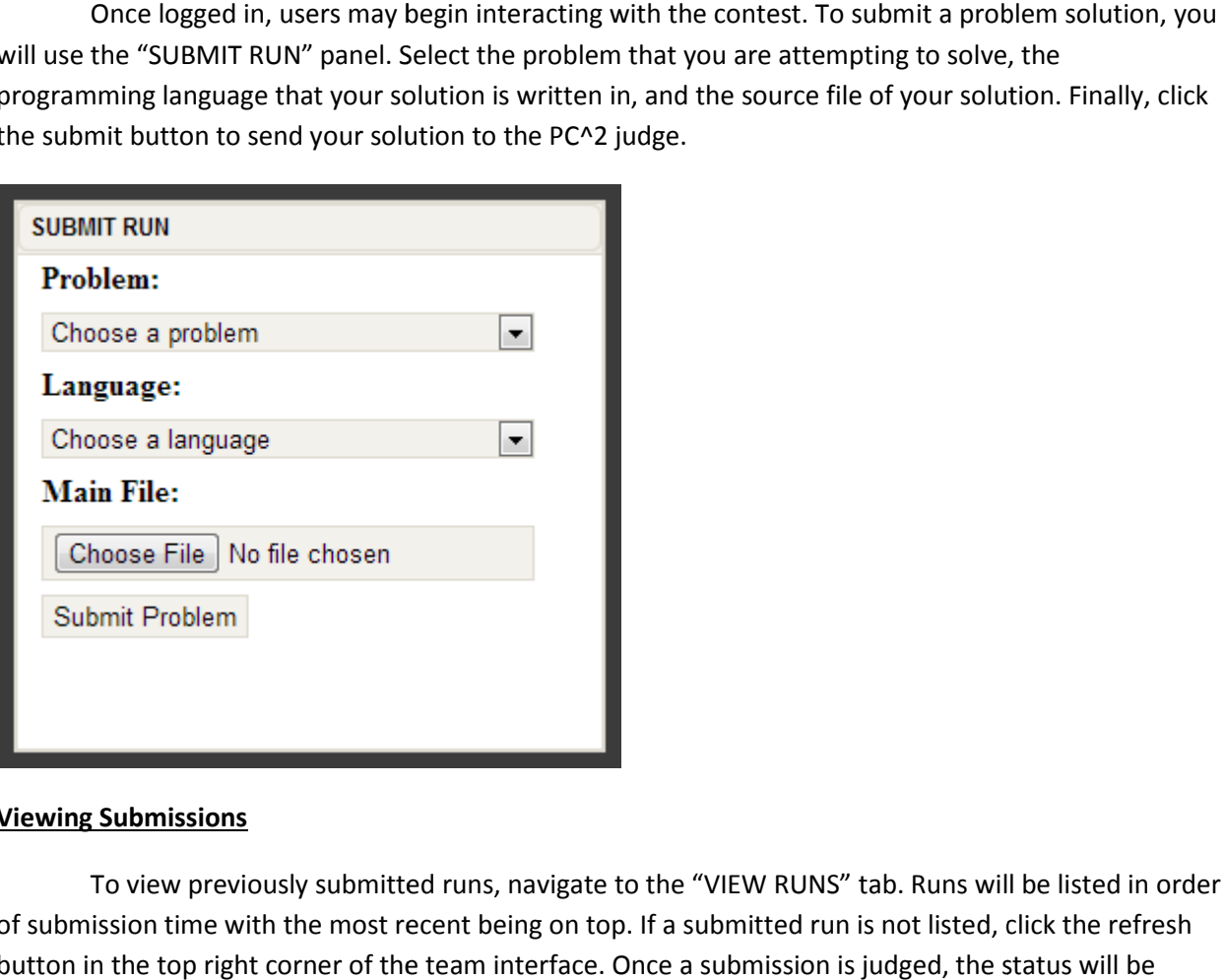

#### Viewing Submissions

To view previously submitted runs, navigate to the "VIEW RUNS" tab. Runs will be listed in order of submission time with the most recent being on top. If a submitted run is not listed, click the refresh button in the top right corner of the team interface. Once a submission is judged, the status will be updated accordingly.

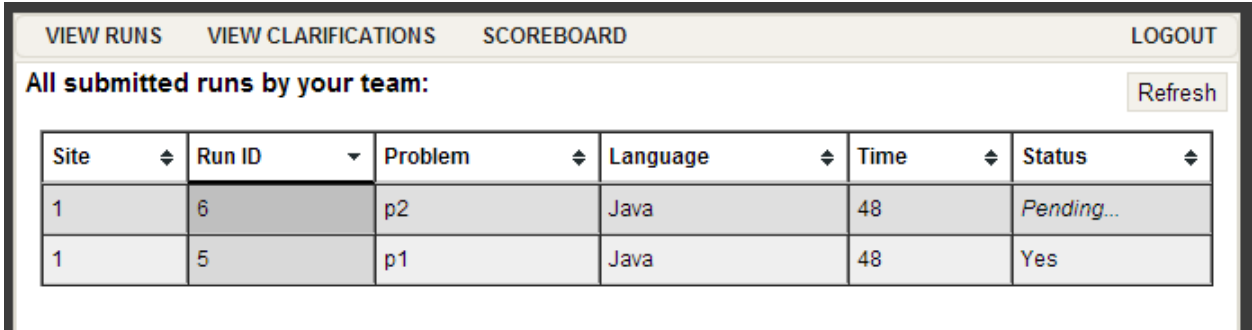

## Submitting a Clarification

If there is a discrepancy in a problem's description teams may send a clarification to the judges. To send a clarification, use the "SUBMIT CLARIFICATION" panel. You should then select the problem that you are referring to, along with a question about the problem. Click submit clarification to send the message to the judges.

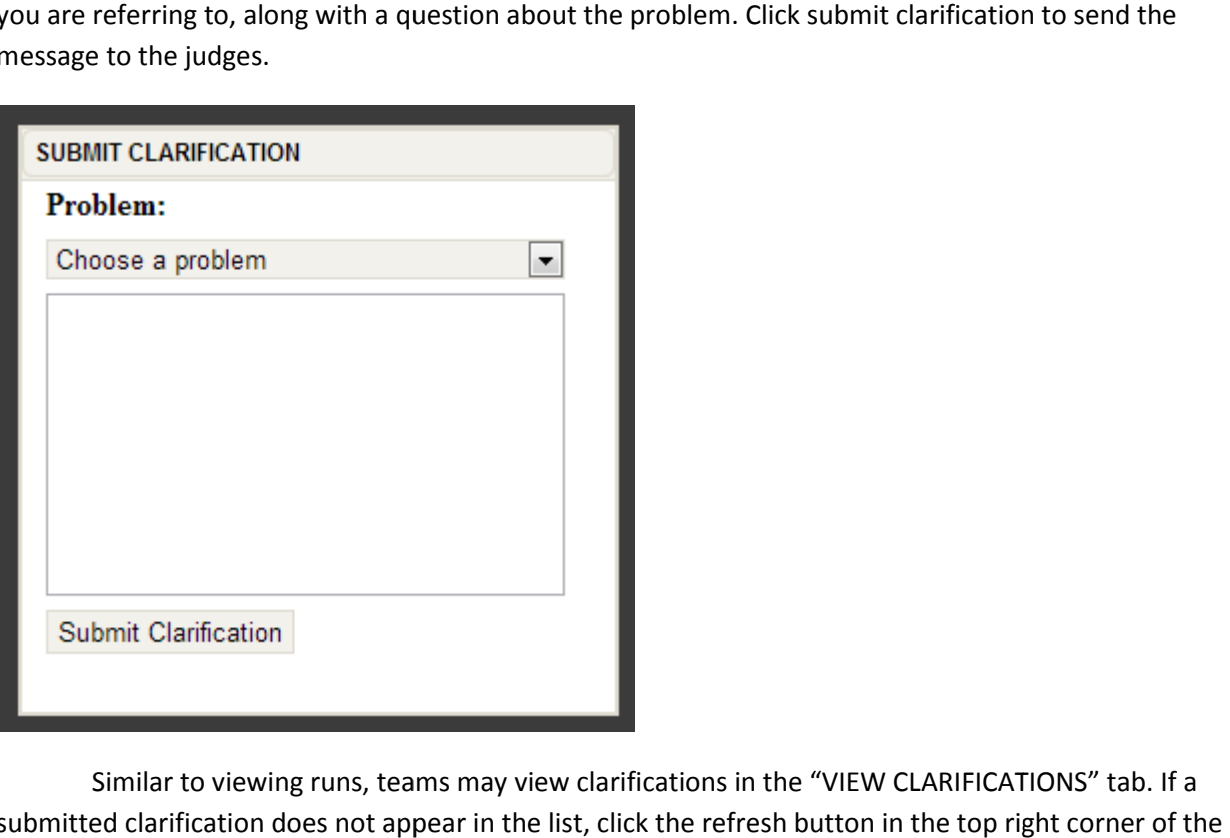

Similar to viewing runs, teams may view clarifications in the "VIEW CLARIFICATIONS" tab. If a submitted clarification does not appear in the list, click the refresh button in the top right corner of the team interface. Judges' responses will be listed in the Answer column once the clarification has been judged.

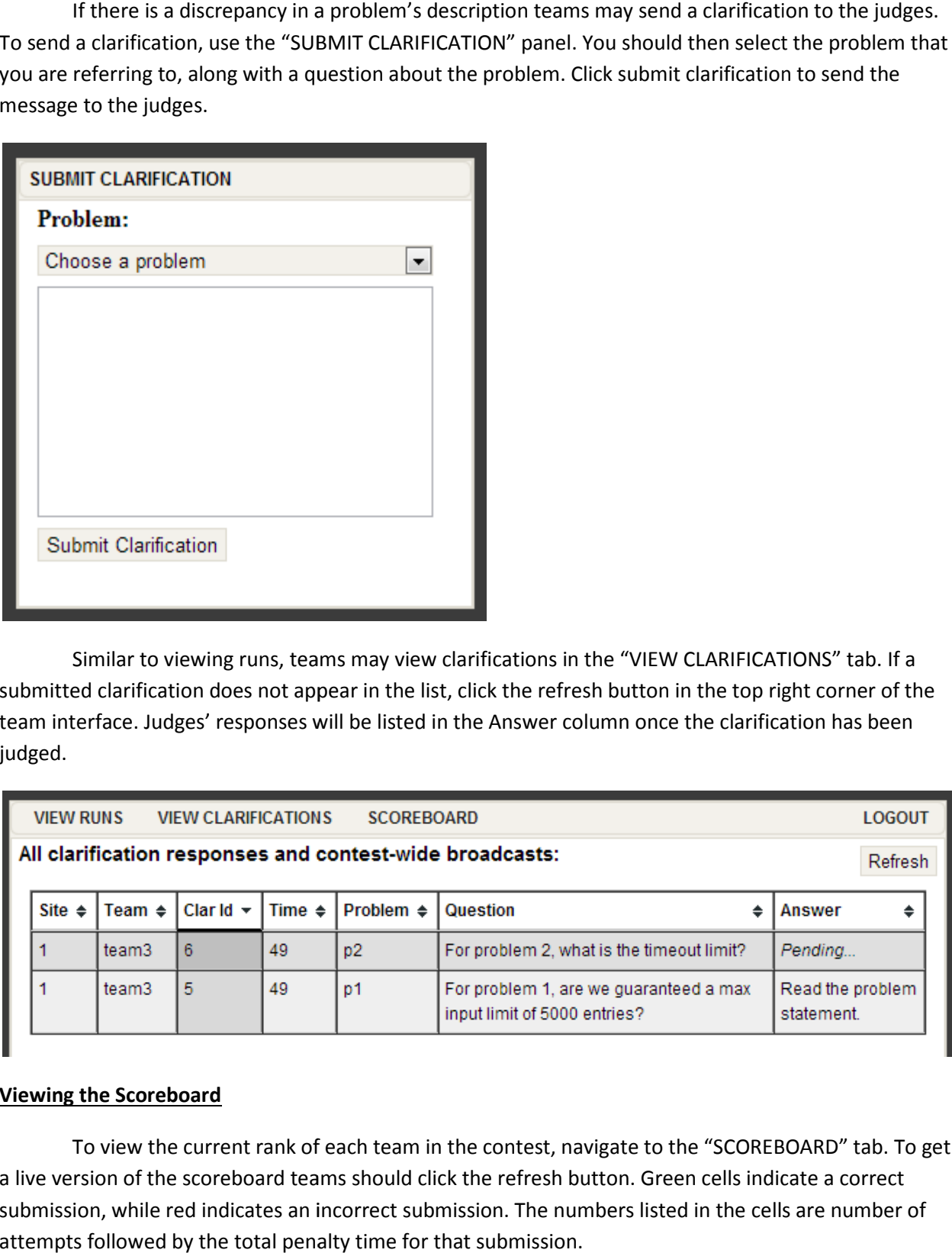

# Viewing the Scoreboard

To view the current rank of each team in the contest, navigate to the "SCOREBOARD" tab. To get<br>rsion of the scoreboard teams should click the refresh button. Green cells indicate a correct a live version of the scoreboard teams should click the refresh button. Green cells indicate a correct submission, while red indicates an incorrect submission. The numbers listed in the cells are number of attempts followed by the total penalty time for that submission.

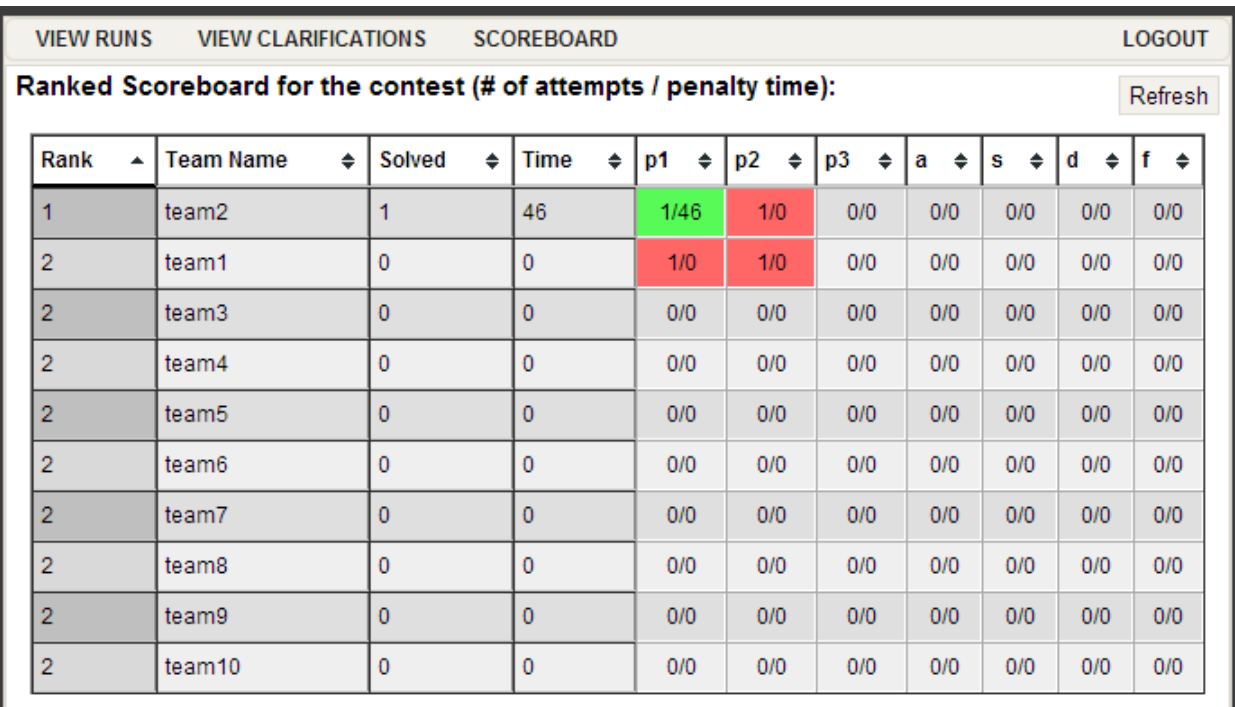

# Exiting PC^2

The "LOGOUT" button logs your team out and shuts down PC2 on your machine. This does not affect the status of runs or clarification requests previously submitted, and any Run or Clarification responses sent by the Judges while PC2 is shut down will be viewable in the corresponding grids the next time you login. Note however that the dynamic "instant notification" messages which pop up on your screen to notify you of responses from the Judges will not appear unless you are logged in to PC2. The "LOGOUT" button logs your team out and shuts down PC2 on your machine. This does not<br>affect the status of runs or clarification requests previously submitted, and any Run or Clarification<br>responses sent by the Judges w

For further questions, please ask a contest administrator.